# **GESTION DES IMMOBILISATIONS**

# **Préambule**

Permet la gestion des immobilisations.

Avant de commencer la saisie de la 1ère immobilisation, il est impératif de :

- vérifier la présence des coefficients légaux,
- définir les dates d'exercices.

#### **Vérification de la présence des coefficients légaux**

Permet la création, la modification et la suppression des coefficients légaux, mais uniquement si l'utilisateur connecté est SUPERVISEUR. Les coefficients légaux sont mis à jour par Xotis.

Au menu de Louma, cliquez sur *« Immobilisations »*, puis sur *« Coefficients légaux »*.

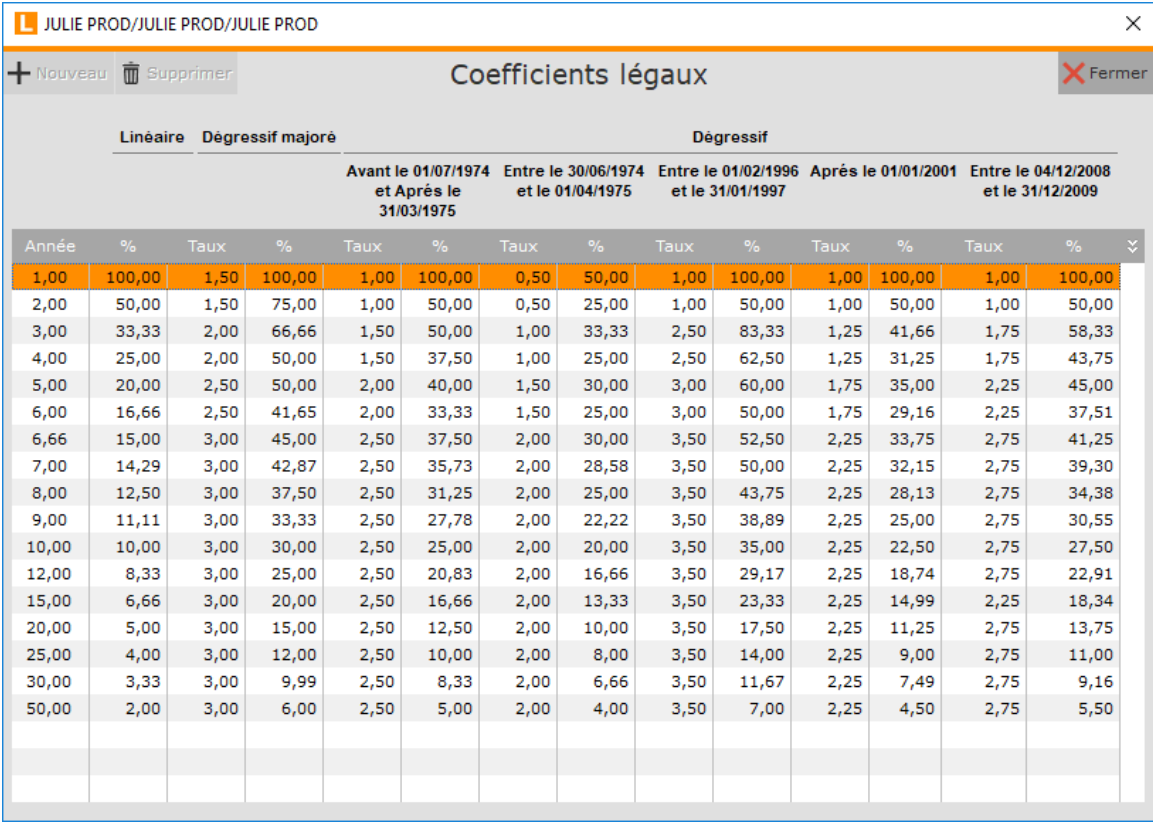

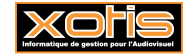

#### **Définition des dates d'exercices**

Permet la définition des dates d'exercices.

Au menu de Louma, cliquez sur *« Immobilisations »*, puis sur *« Gestion des dates d'exercices »*.

Vous devez saisir la date de début du tout 1<sup>er</sup> exercice comptable (ou éventuellement la date de début de l'exercice comptable dans lequel votre plus ancienne immobilisation a été acquise).

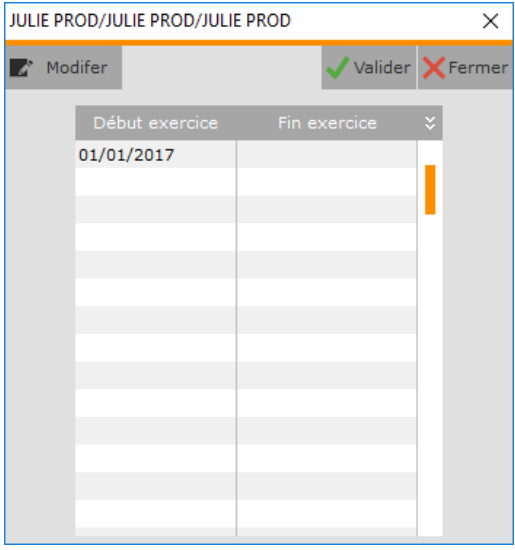

A la validation de cette date, le tableau se remplit automatiquement.

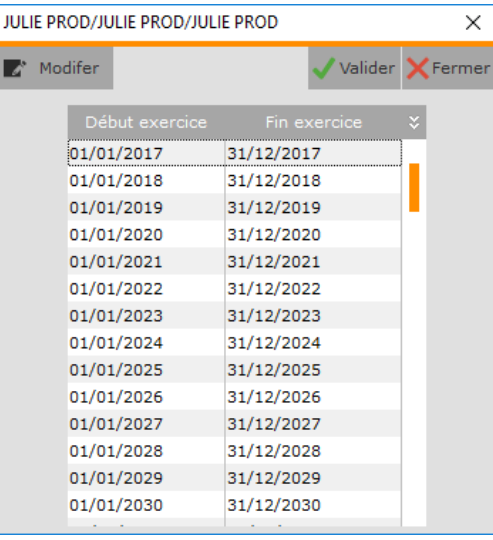

Cliquez sur le bouton  $\overline{\mathsf{X}^{\text{Fermer}}}\right)$ , et finalisez le traitement en répondant **du la la question** *« désirez-vous sauvegarder ces dates d'exercices ? »*.

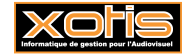

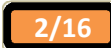

#### **Description de la fenêtre de gestion des immobilisations**

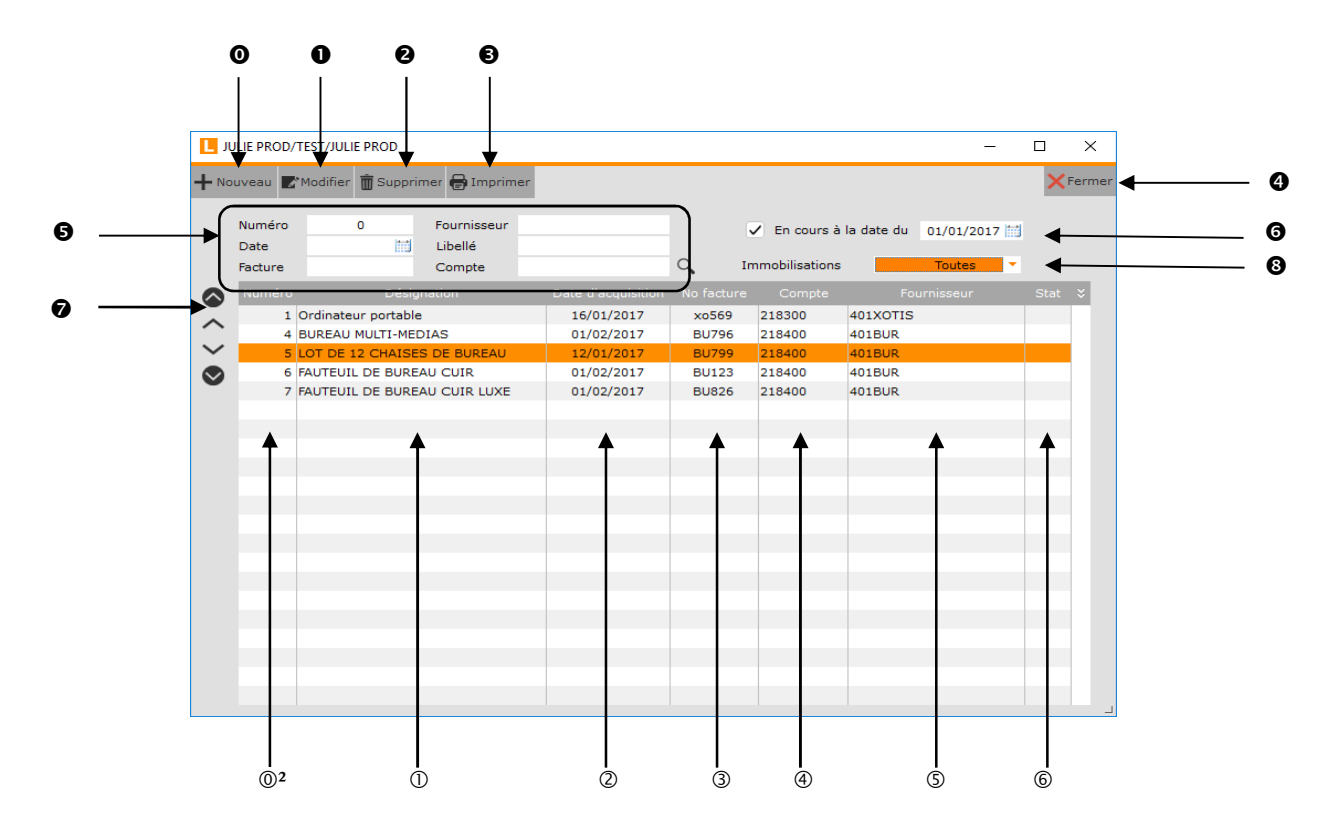

- **O** Permet de créer une nouvelle immobilisation.
- Permet de modifier l'immobilisation.
- Supprime l'immobilisation.
- $\bullet$  Edite la liste des immobilisations.
- $\bullet$  Ferme la fenêtre des immobilisations.
- Permettent de trier les immobilisations, et, en cas de saisie, d'être positionné sur l'immobilisation concernée (par Numéro d'ordre, Compte du fournisseur, Date d'acquisition, Désignation, N° de facture ou Compte d'immobilisation).
- Permet de restreindre l'affichage des immobilisations à celles en cours au jj/mm/aaaa (si cochée) (celles non cédées, et celles cédées pour lesquelles la date de cession est supérieure à jj/mm/aaaa).
- Flèches de défilement des immobilisations (première / précédente / suivante / dernière).
- $\Theta$  Permet de sélectionner les immobilisations à afficher.
	- **Toutes :** Toutes les immobilisations sont affichées. **Amort. linéaire :** Seules les immobilisations amorties en linéaire sont affichées.
	- Amort. dégressif : Seules les immobilisations amorties en dégressif sont affichées.
	- **Non amort :** Seules les immobilisations non amortissables sont affichées.

**Amort. dégressif majoré :** Seules les immobilisations amorties en dégressif majoré sont affichées.

- Numéro d'ordre.
- Désignation.
- Date d'acquisition.
- N° de facture.
- Compte d'immobilisation.
- Compte du fournisseur.
- Statistiques.

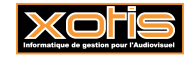

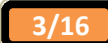

#### **Exemple de recherche d'une immobilisation**

Par défaut, les immobilisations sont triées par numéro d'ordre. Cliquez dans la zone *« Date »*, elles sont triées par date d'acquisition.

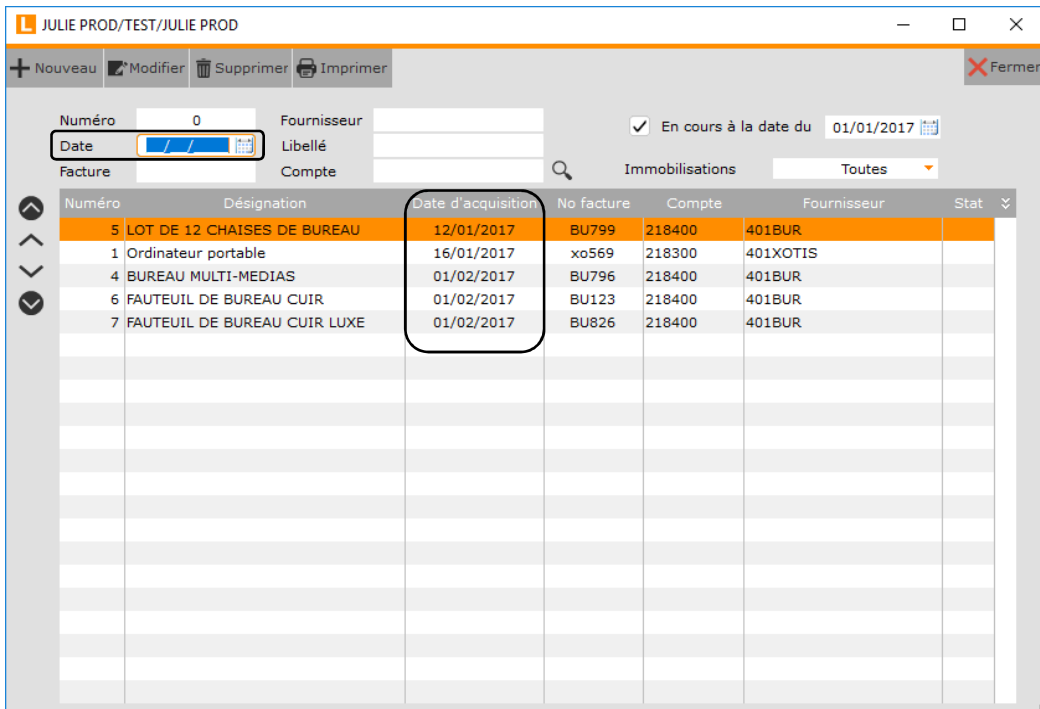

Si vous saisissez le 01/02/2017, vous êtes positionné sur l'immobilisation pour laquelle la date d'acquisition est le 01/02/2017.

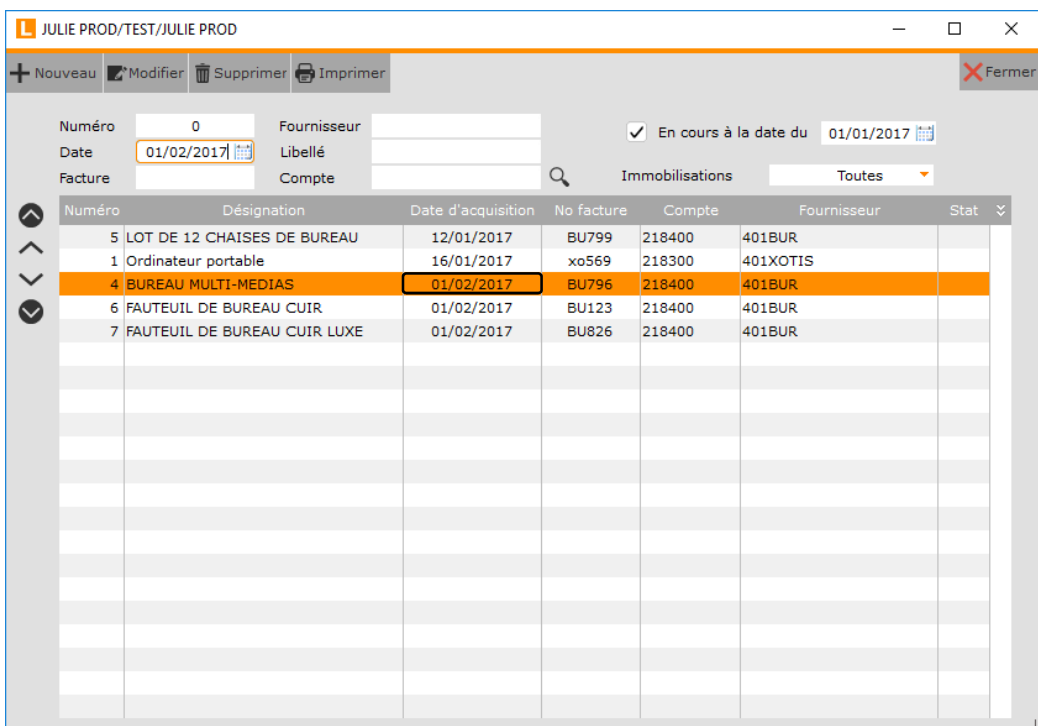

Double-cliquez sur l'immobilisation pour y accéder.

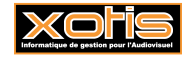

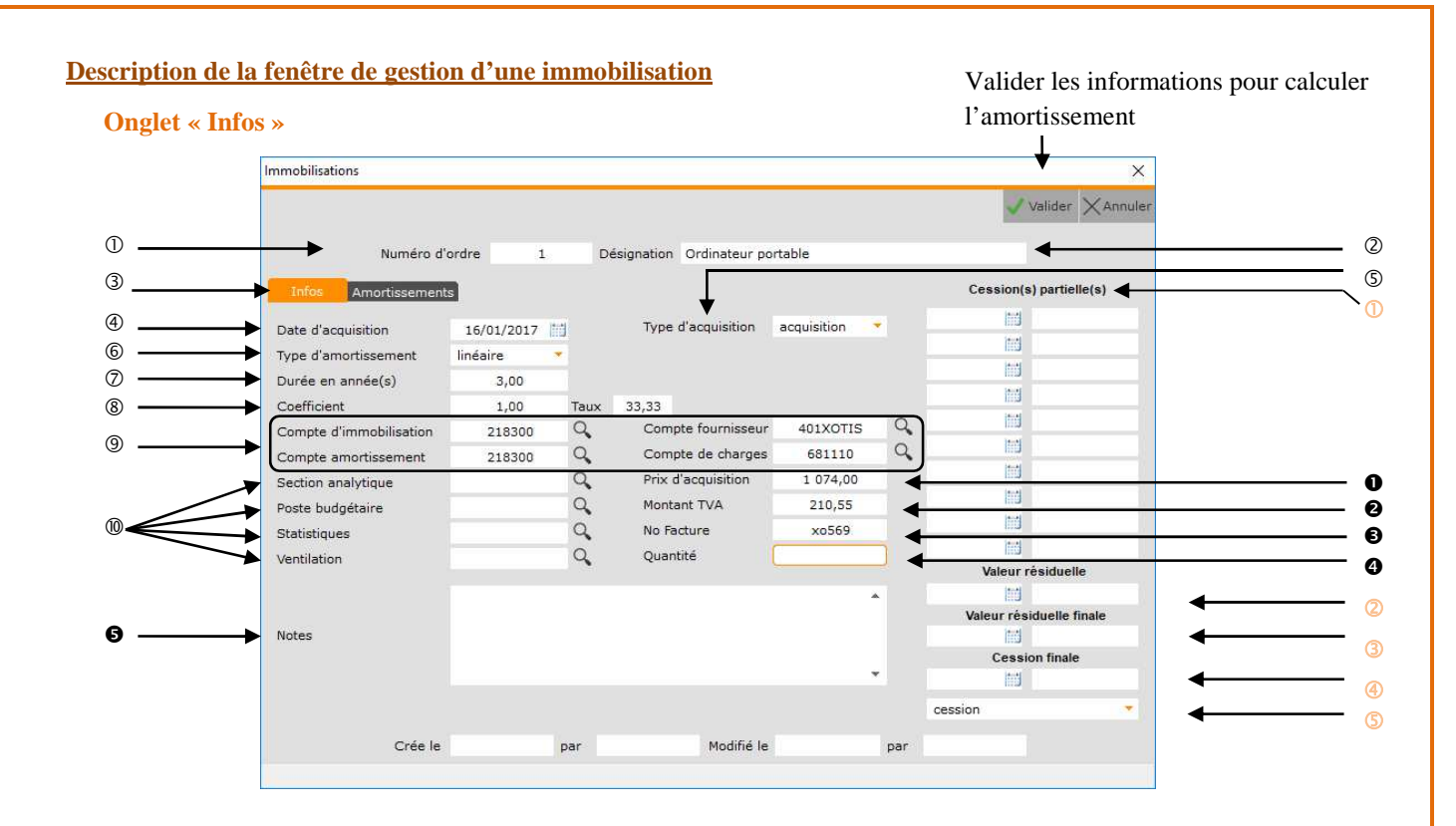

- Numéro d'ordre (attribué automatiquement).
- Désignation.
- Onglet des informations générales.
- Date d'acquisition.
- Type d'acquisition.

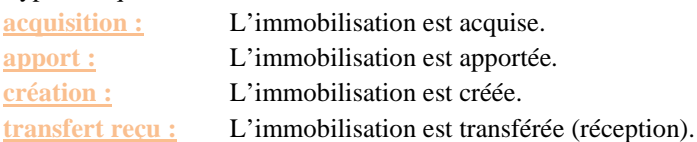

Type d'amortissement.

**linéaire :** L'immobilisation est amortie en linéaire. **dégressif :** L'immobilisation est amortie en dégressif. **non amortissable :** L'immobilisation est non amortissable. **Dégressif majoré :** L'immobilisation est amortie en dégressif majoré.

Durée d'amortissement en année(s).

A saisir.

Coefficient et taux d'amortissement.

Alimentés automatiquement en fonction du type d'amortissement et de la durée d'amortissement, par l'intermédiaire des coefficients légaux.

- Comptes nécessaires à l'intégration en comptabilité.
- Axes analytiques mis en œuvre dans les écritures d'immobilisations.

Si la *« Section analytique »* d'une immobilisation comporte une \*, celle-ci sera automatiquement remplacée par la *« Lettre section »* saisie dans les paramètres de la fenêtre d'intégration en comptabilité.

- Montant de l'achat H.T.
- Montant de la TVA sur achat.
- N° de la facture d'achat.
- Quantité d'immobilisation.

Par exemple, 12 pour un lot de 12 chaises.

 $\bullet$  Permet de saisir des notes relatives à cette immobilisation.

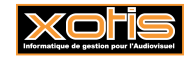

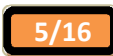

- $\bullet$  Date(s) et valeur(s) de cession(s) partielle(s).
- Date de valeur résiduelle et valeur résiduelle.
- Date de valeur résiduelle finale et valeur résiduelle finale.
- Date et valeur de cession finale.
- **S** Type de cession.
	- **cession :** L'immobilisation est cédée.
	- **transfert :** L'immobilisation est transférée.
	- **mise H.S. :** L'immobilisation est mise hors service.
- Ferme la fenêtre de l'immobilisation.
- Permet de créer une nouvelle immobilisation.
- Supprime l'immobilisation.
- Edite l'immobilisation.
- Duplique l'immobilisation.

#### **Onglet « Amortissements »**

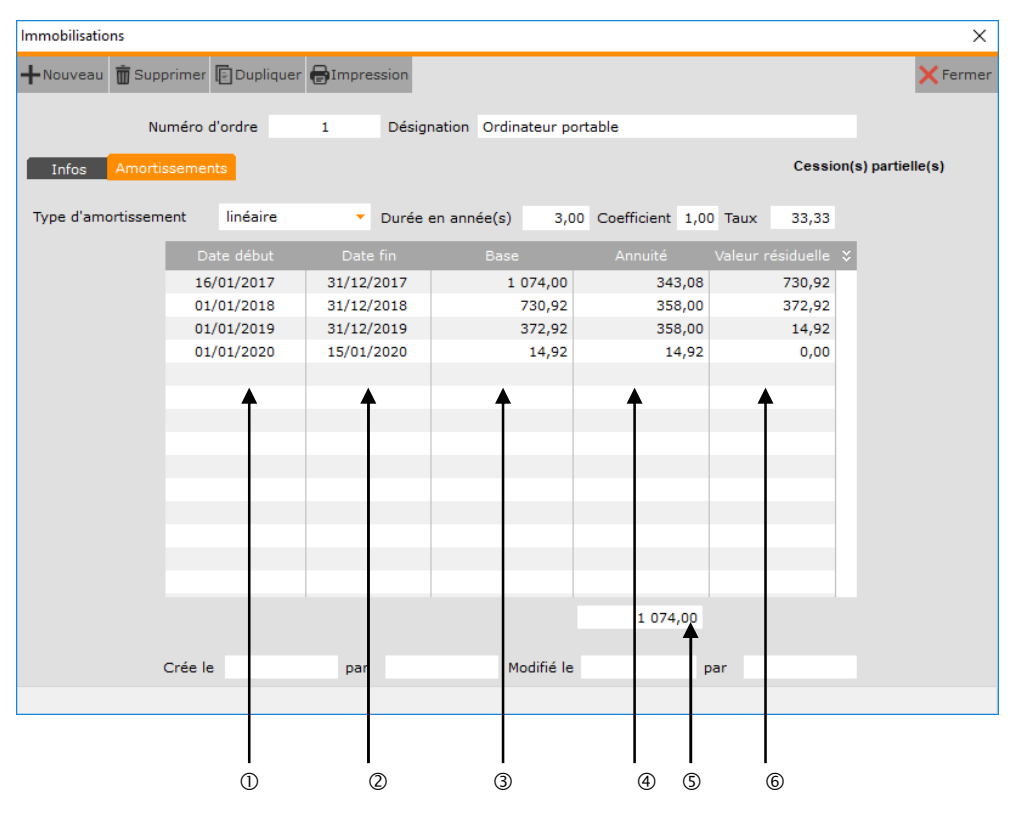

- Date de début d'amortissement.
- Date de fin d'amortissement.
- Base d'amortissement.
- Annuité d'amortissement.
- Cumul des annuités.
- Valeur résiduelle d'amortissement (Valeur résiduelle = Base Annuité).

Ces informations ne sont pas modifiables à ce niveau.

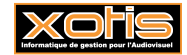

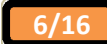

#### **Exemples d'amortissements**

# **Amortissement linéaire**

Exemple de tableau d'amortissement pour une immobilisation de 10 000,00 € amortie sur 10 ans.

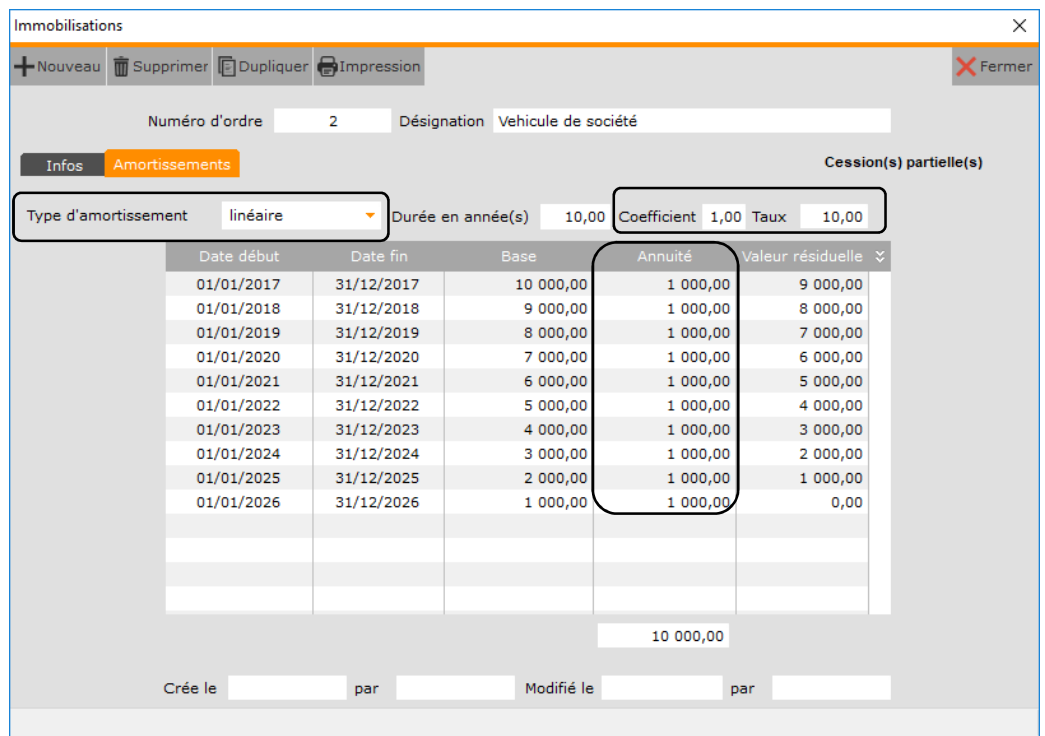

# **Amortissement dégressif**

Exemple de tableau d'amortissement pour une immobilisation de 10 000,00 € amortie sur 10 ans (comme pécédemment).

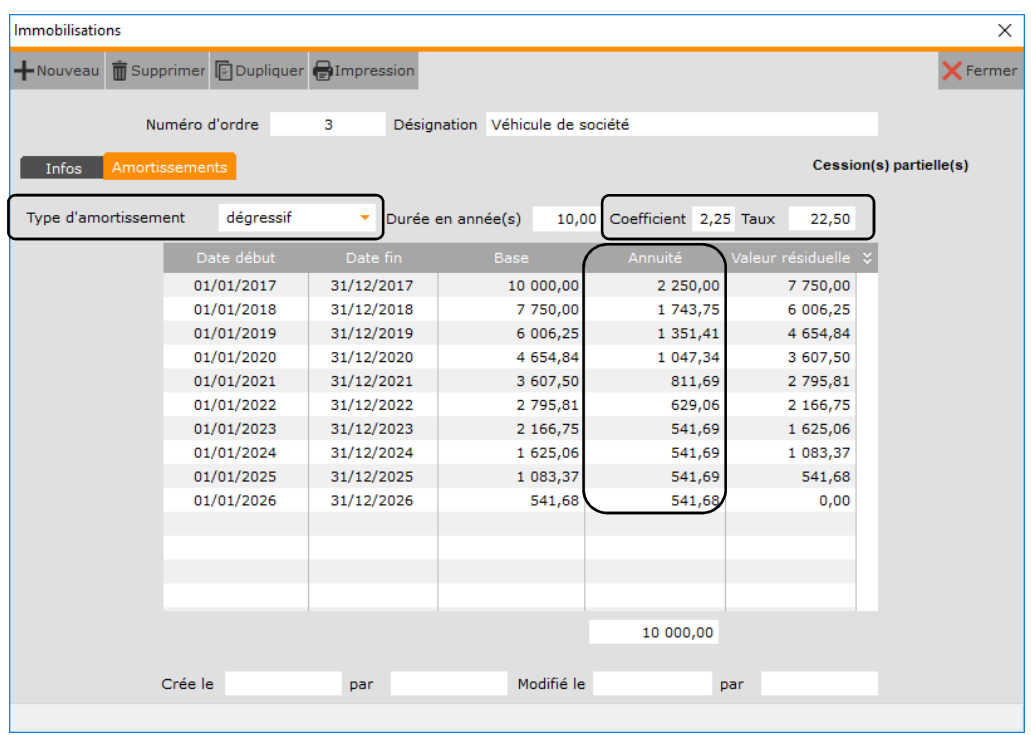

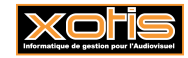

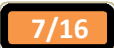

# **Amortissement dégressif majoré**

Exemple de tableau d'amortissement pour une immobilisation de 10 000,00 € amortie sur 10 ans (comme pécédemment).

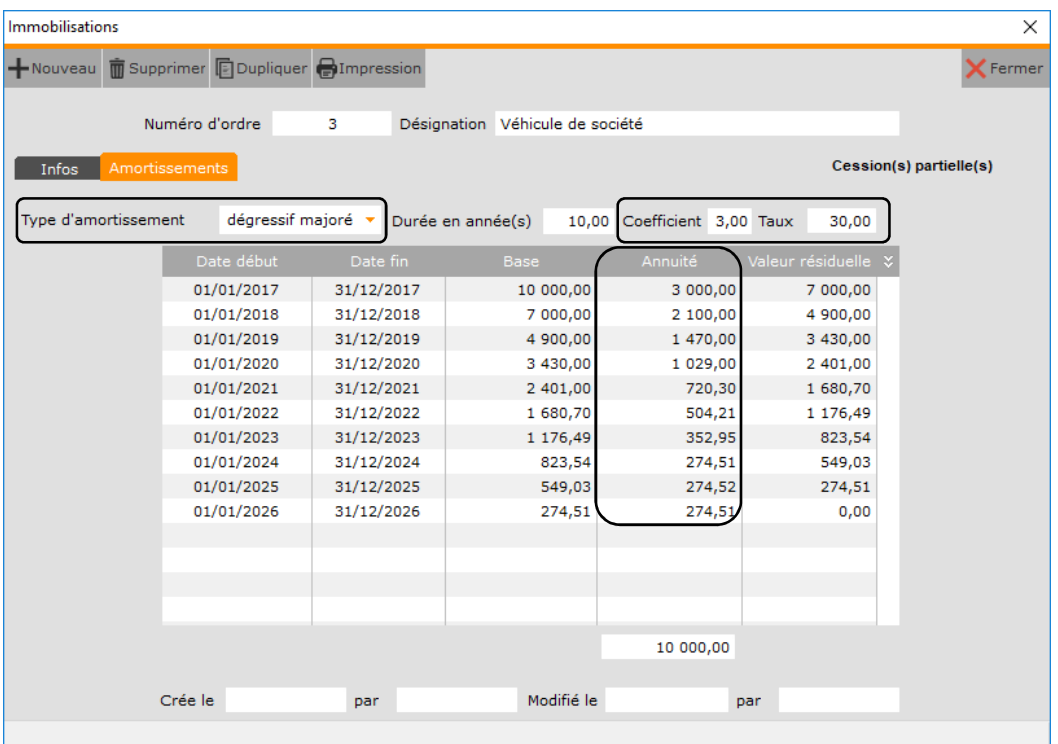

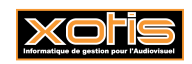

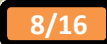

#### **Exemple de cession finale**

Permet la cession totale d'une immobilisation.

# **Avant la cession – Onglet « Amortissements »**

Tableau d'amortissement pour une immobilisation de 310,00 €, acquise le 01/02/2017, amortie sur 8 ans.

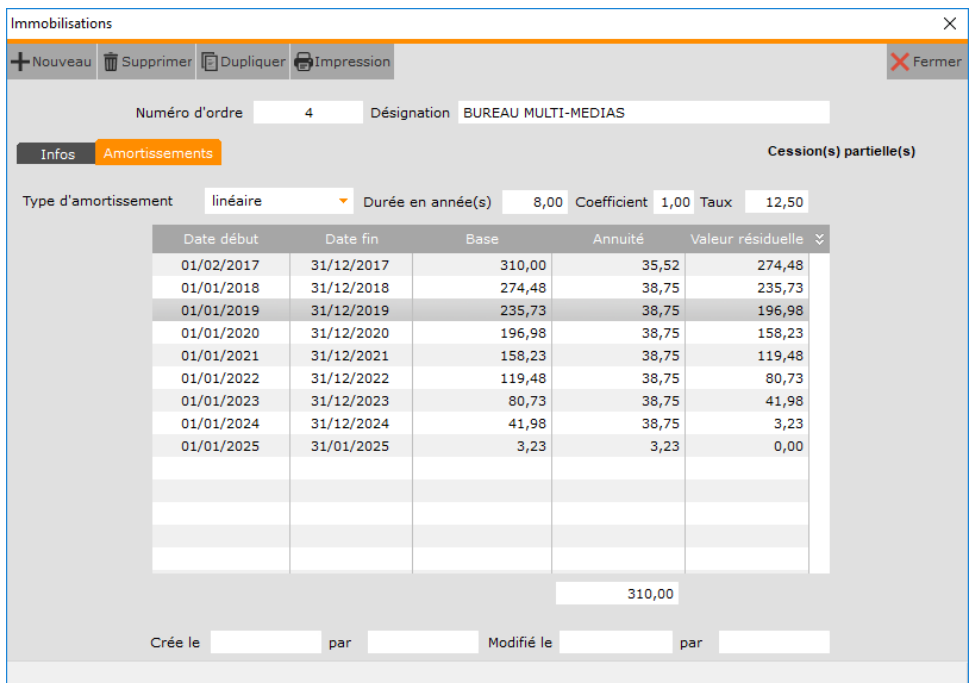

# **Cession – Onglet « Infos »**

Saisissez la date de cession, la valeur de cession et le type de cession.

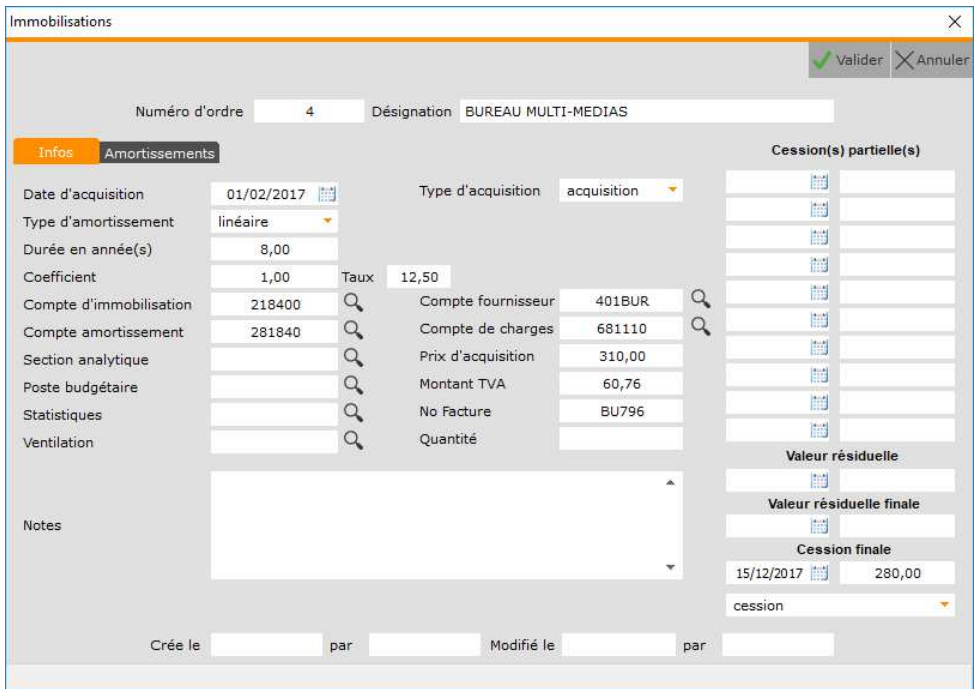

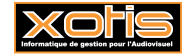

# **Après la cession – Onglet « Amortissements »**

Le tableau d'amortissement est recalculé compte-tenu de la cession au 15/12/2017.

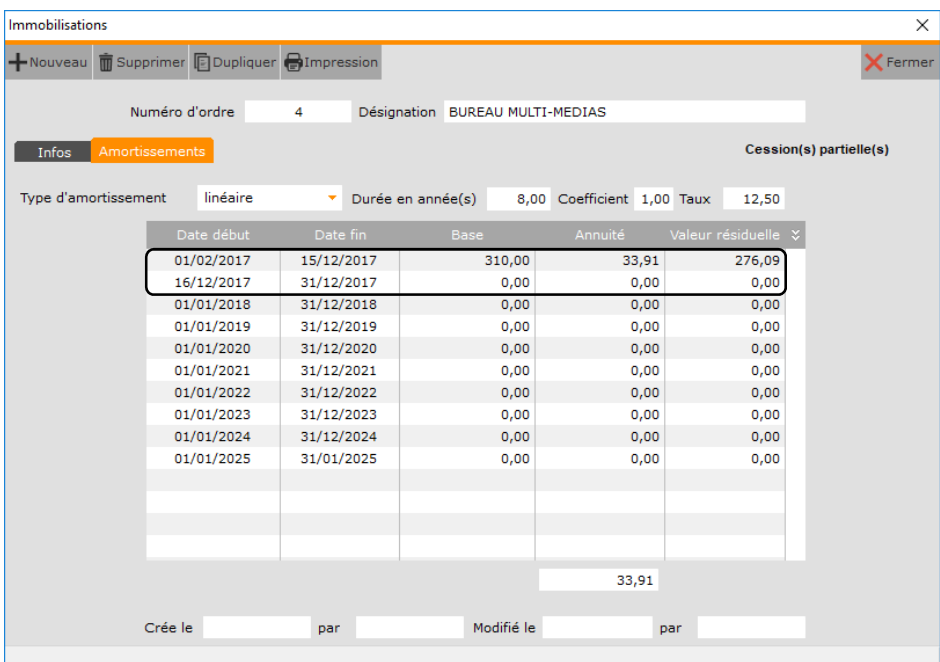

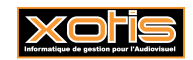

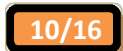

#### **Exemple de cession(s) partielle(s)**

Permet la ou les cession(s) partielle(s) d'une immobilisation.

# **Avant la cession – Onglet « Amortissements »**

Tableau d'amortissement pour une immobilisation de 600,00 €, acquise le 12/01/2017, amortie sur 8 ans.

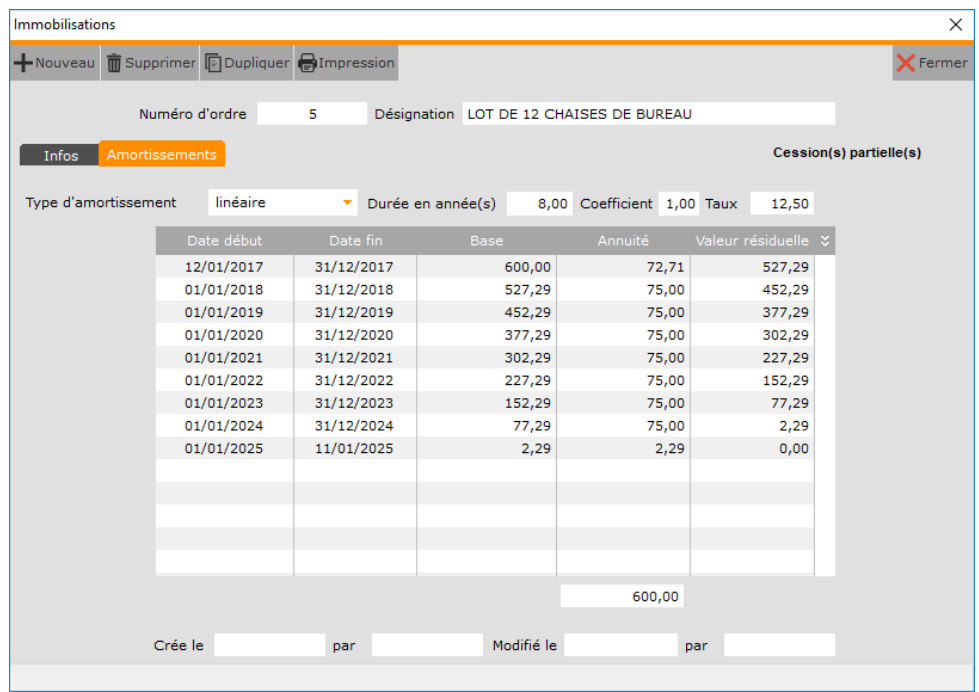

# **Cession – Onglet « Infos »**

Saisissez la date de cession, la valeur de cession et le type de cession.

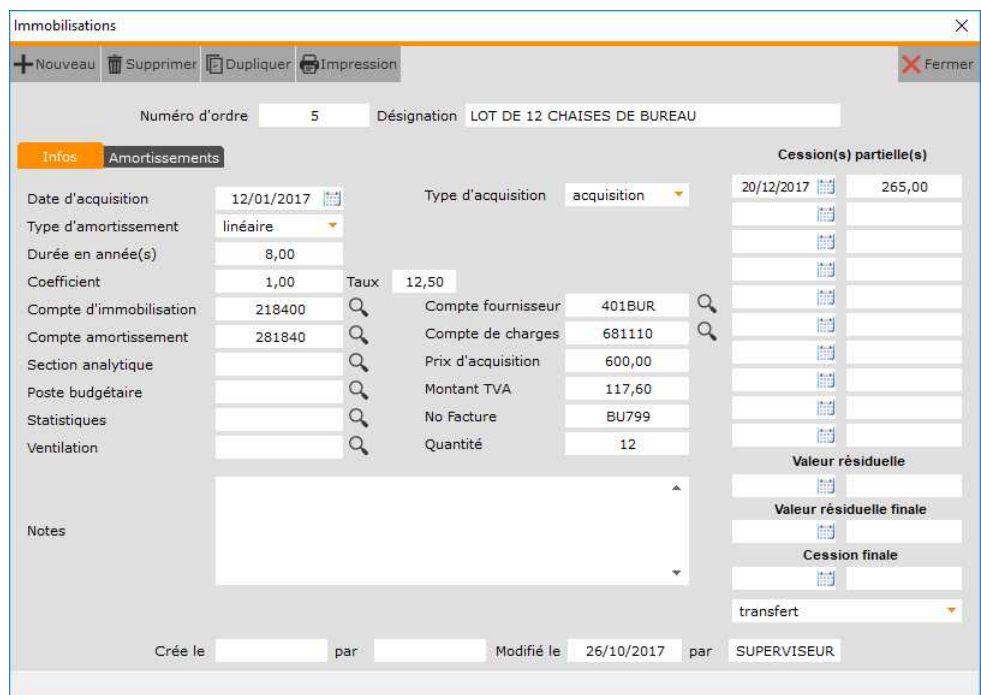

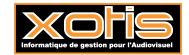

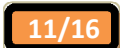

# **Après la cession – Onglet « Amortissements »**

Le tableau d'amortissement est recalculé compte-tenu de la cession au 20/12/2017.

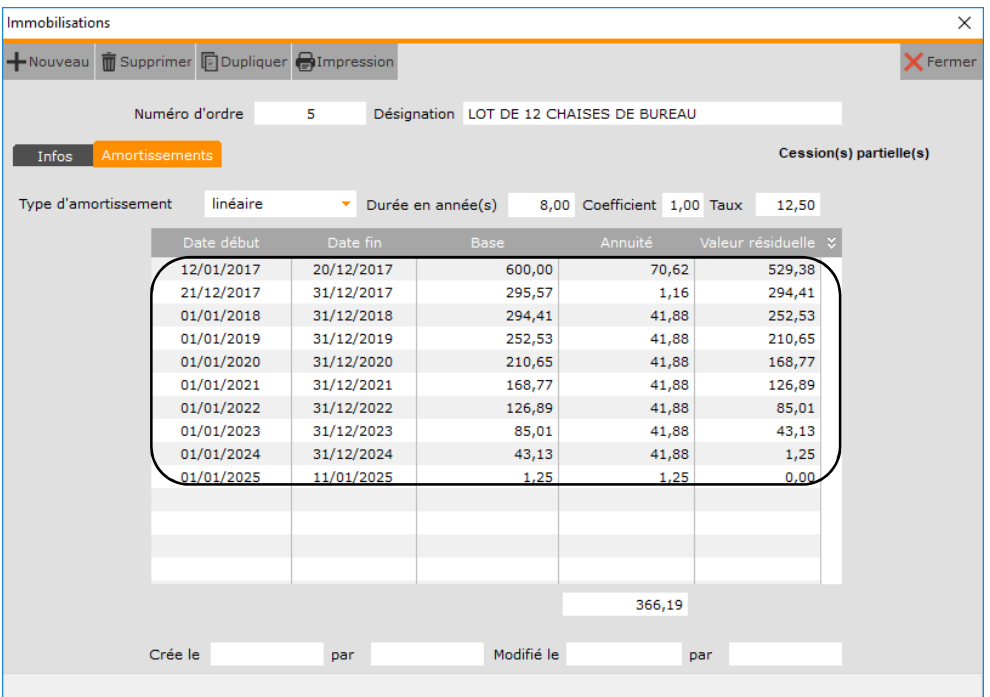

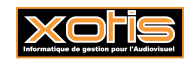

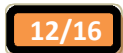

#### **Exemple de valeur résiduelle**

Permet la saisie de la valeur résiduelle d'une immobilisation à une date donnée (par exemple, en cas de changement de logiciel, si les calculs réalisés diffèrent, à raison, de ceux effectués dans l'ancien logiciel).

Permet donc la modification du tableau d'amortissement.

#### **Avant la saisie – Onglet « Amortissements »**

Tableau d'amortissement pour une immobilisation de 259,00 €, acquise le 01/02/2017, amortie sur 8 ans.

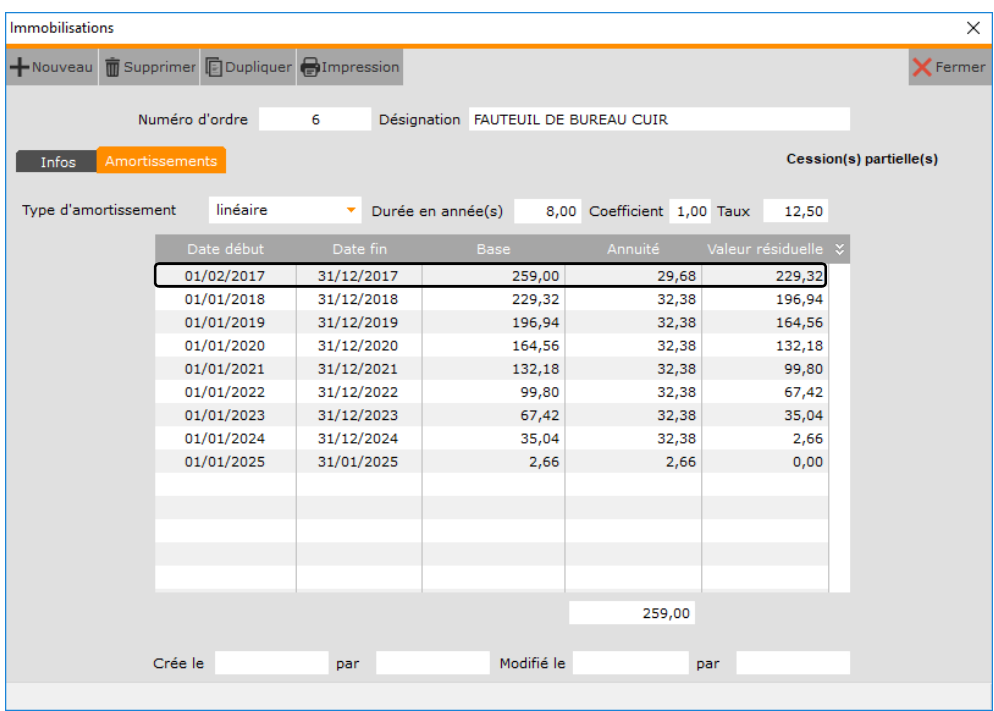

La 1ère annuité est de 29,68 €.

La valeur résiduelle au 31/12/2017 est donc de 259,00 - 29,68 = 229,32 €.

Malheureusement, dans l'ancien logiciel la 1ère annuité était, à tort, de 30,00 €. La valeur résiduelle au 31/12/2017 était donc de 259,00 - 30,00 = 229,00 €.

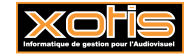

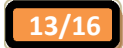

#### **Saisie de la valeur résiduelle – Onglet « Infos »**

Saisissez à la date souhaitée la valeur résiduelle.

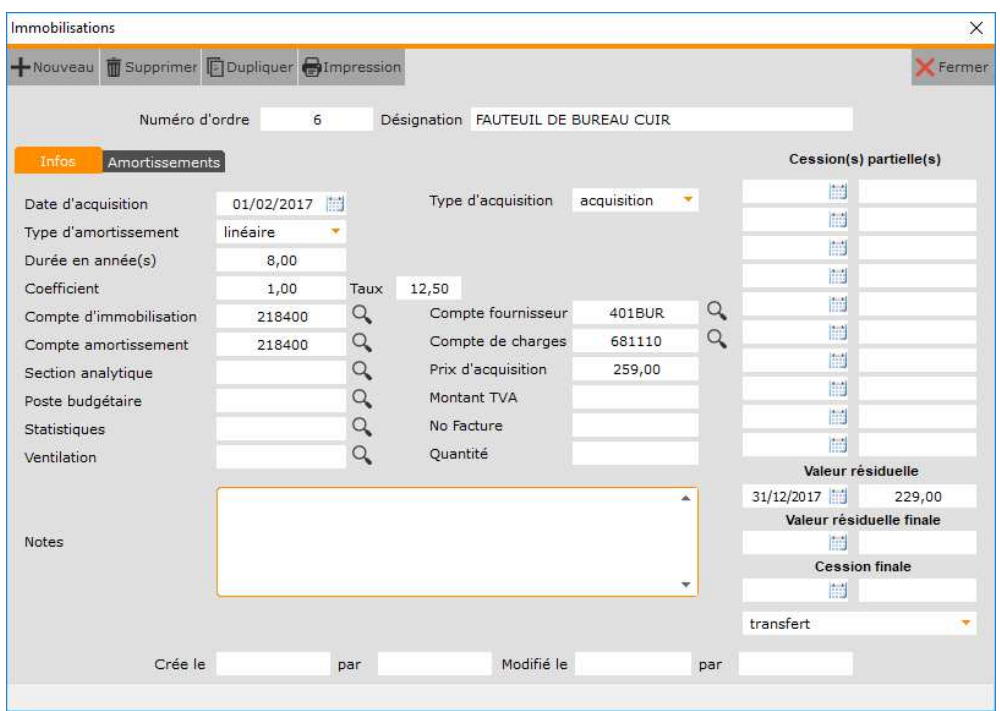

# **Après la saisie – Onglet « Amortissements »**

Le tableau d'amortissement est recalculé compte-tenu de la valeur résiduelle au 31/12/2017.

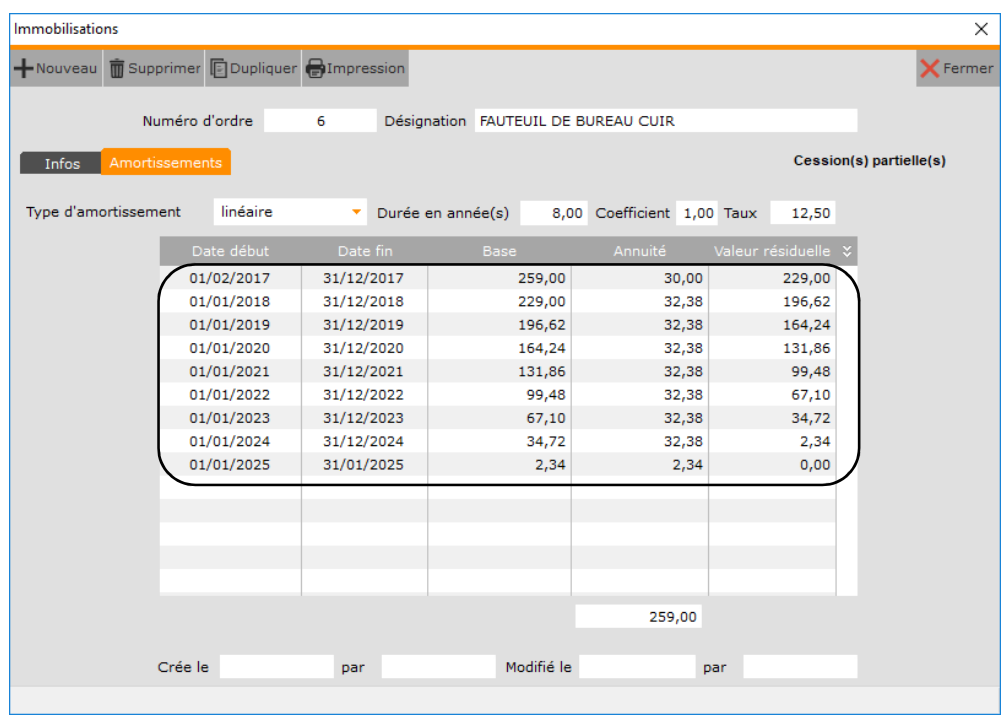

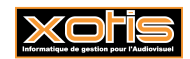

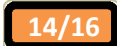

#### **Exemple de valeur résiduelle finale**

Permet la saisie de la valeur résiduelle finale d'une immobilisation à une date donnée (par exemple, en cas de mise hors service, si vous décidez que l'immobilisation est totalement amortie).

Permet donc la modification du tableau d'amortissement.

#### **Avant la saisie – Onglet « Amortissements »**

Tableau d'amortissement pour une immobilisation de 299,00 €, acquise le 01/02/2017, amortie sur 8 ans.

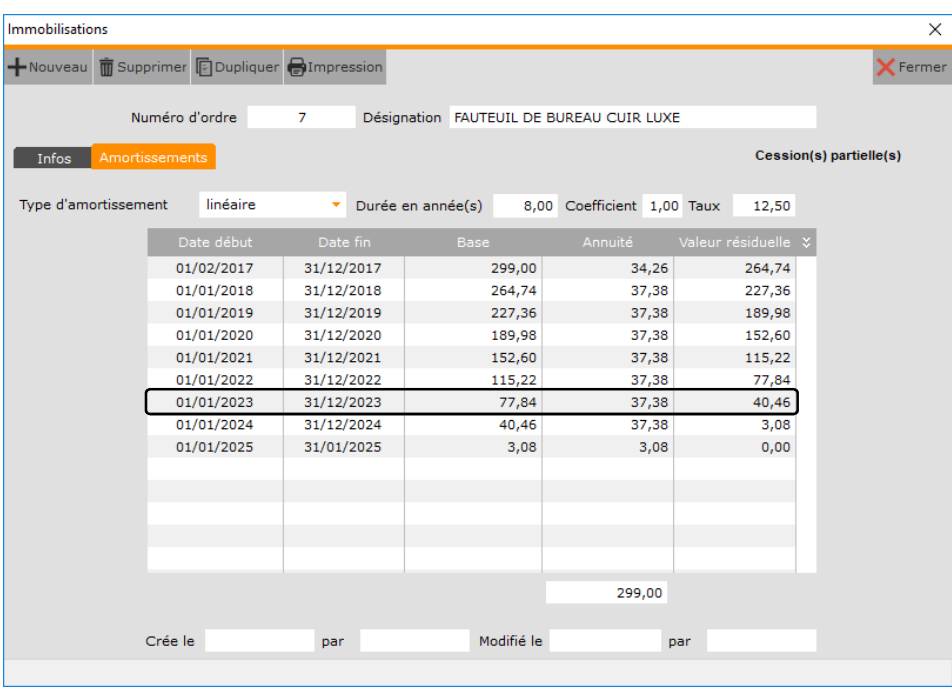

La valeur résiduelle au 31/12/2023 est de 40,46 €.

Malheureusement, l'immobilisation est hors service. La valeur résiduelle finale au 31/12/2023 est donc de 0,00 €.

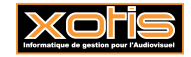

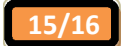

#### **Saisie de la valeur résiduelle – Onglet « Infos »**

Saisissez à la date souhaitée la valeur résiduelle.

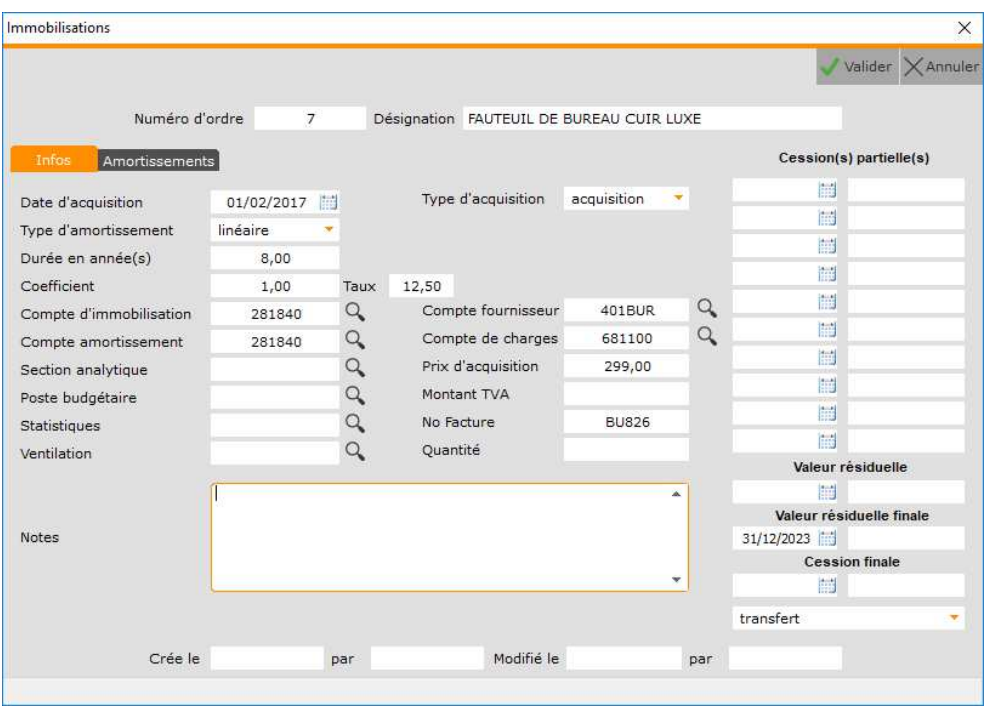

# **Après la saisie – Onglet « Amortissements »**

Le tableau d'amortissement est recalculé compte-tenu de la valeur résiduelle au 31/12/2017.

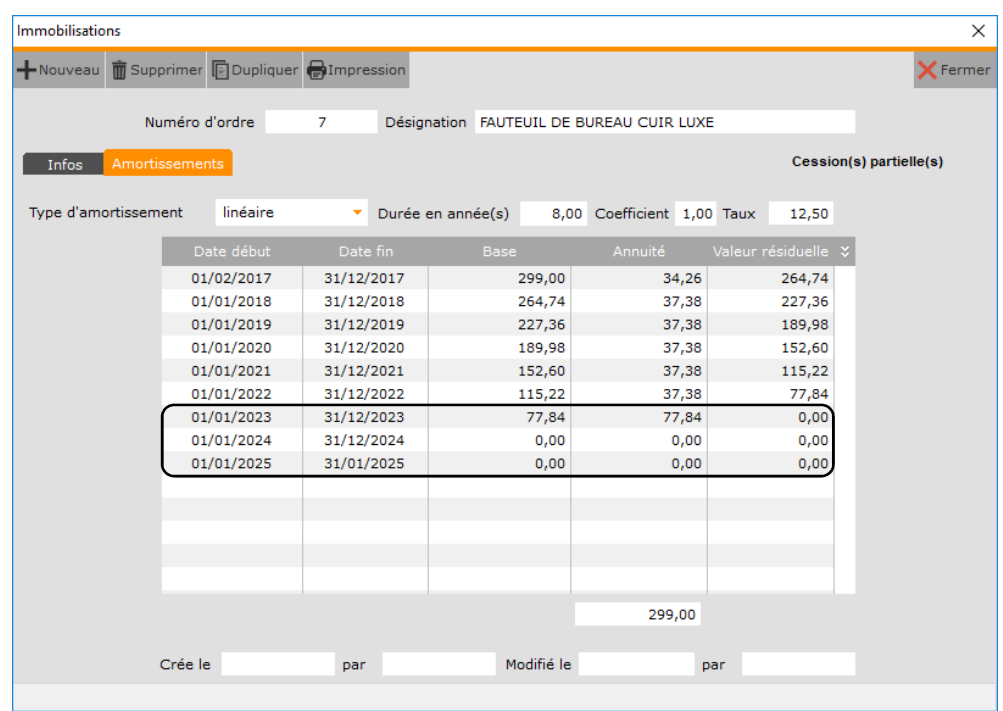

La valeur résiduelle au 31/12/2022 est de 77,84 €.

La valeur résiduelle finale au 31/12/2023 étant donc maintenant de 0,00 €, l'annuité de l'année 2023 n'est plus de 37,38 € mais de 77,84 €.

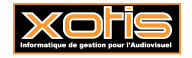

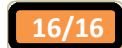